## Instruction Intranet

When you are logged in please follow the next instruction to claim warranty: Go to Product overview. You will see overview of our Demarec products. See below.

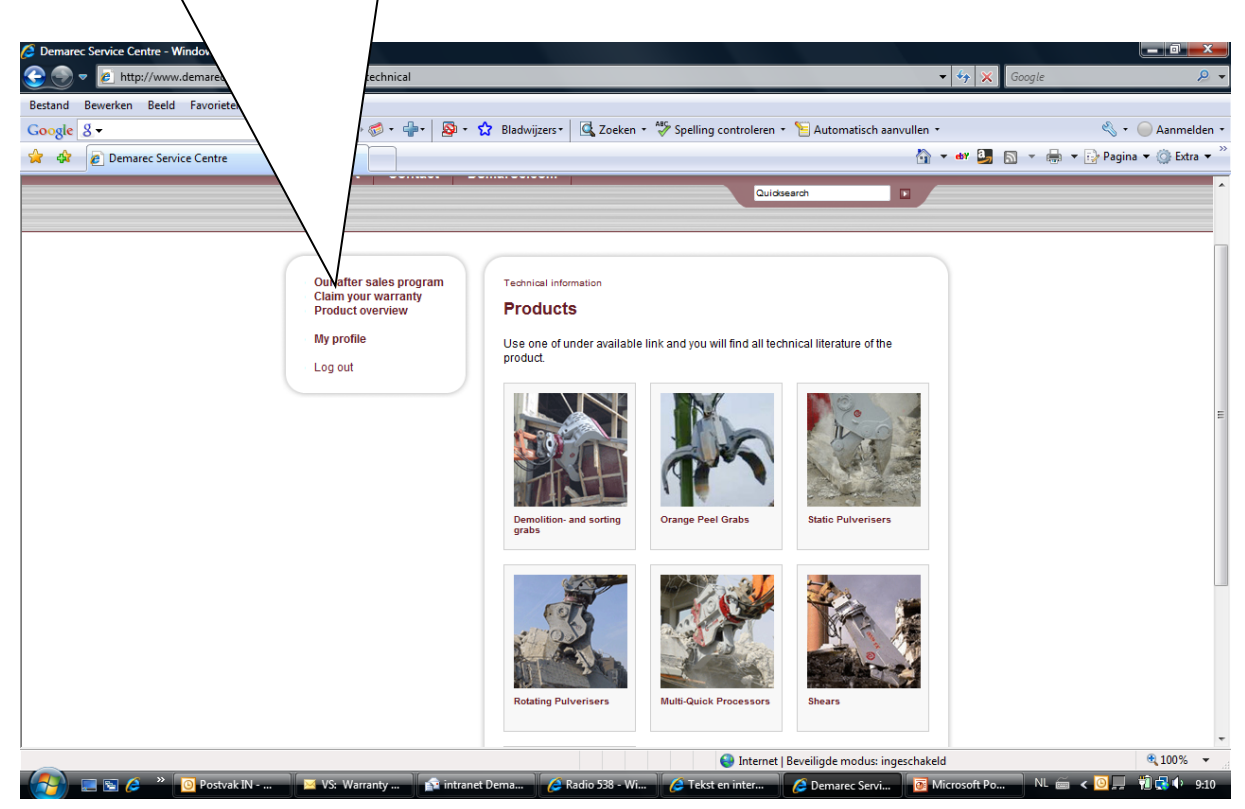

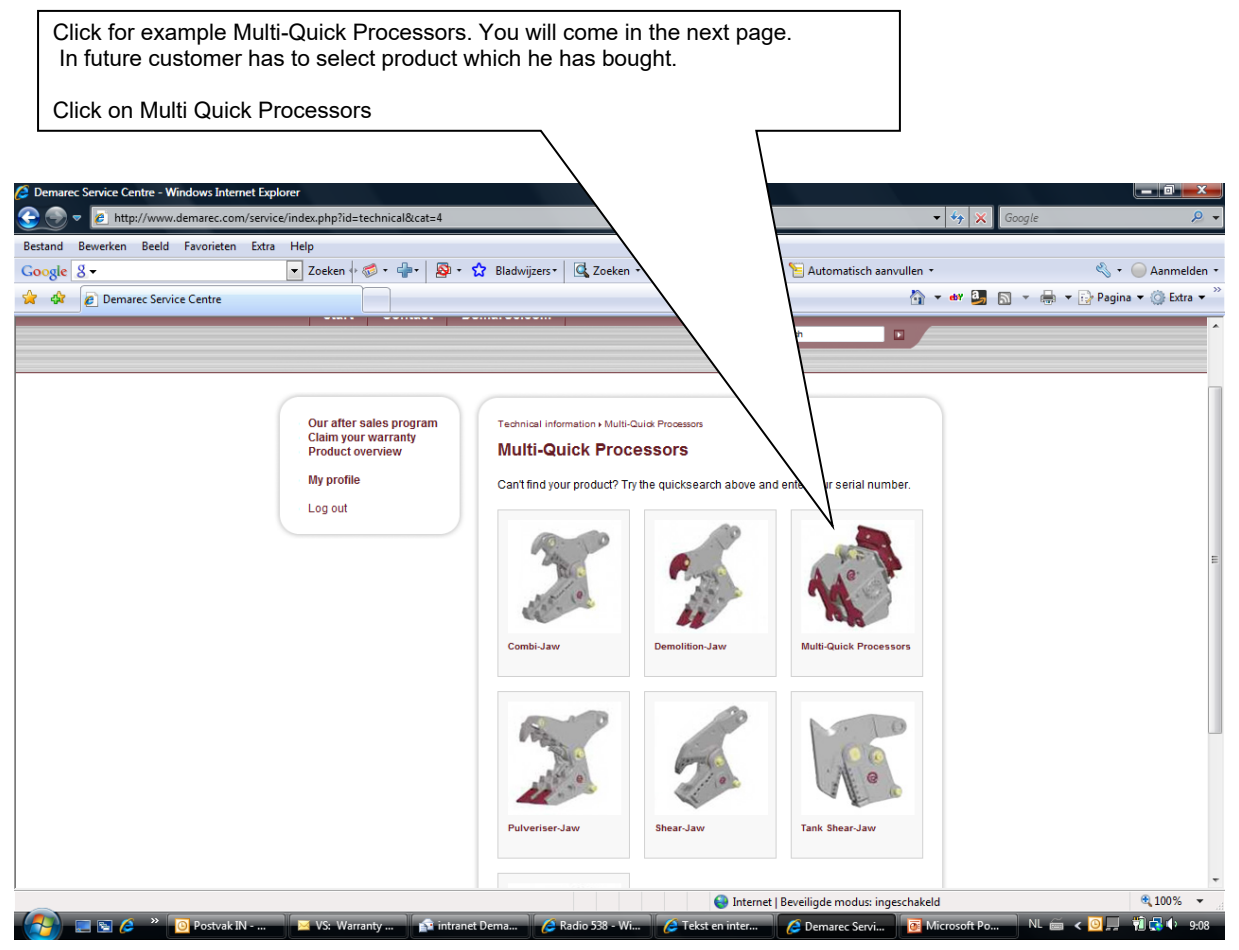

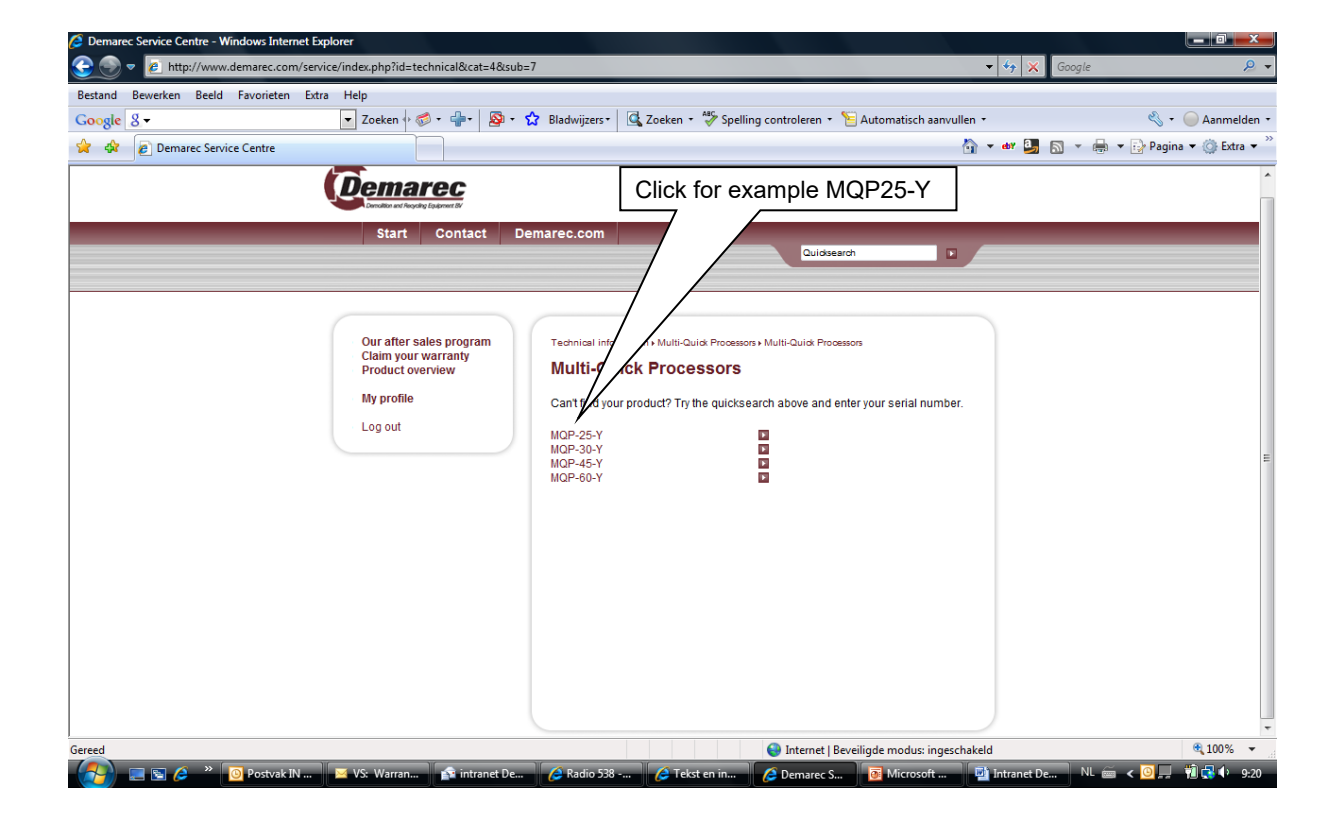

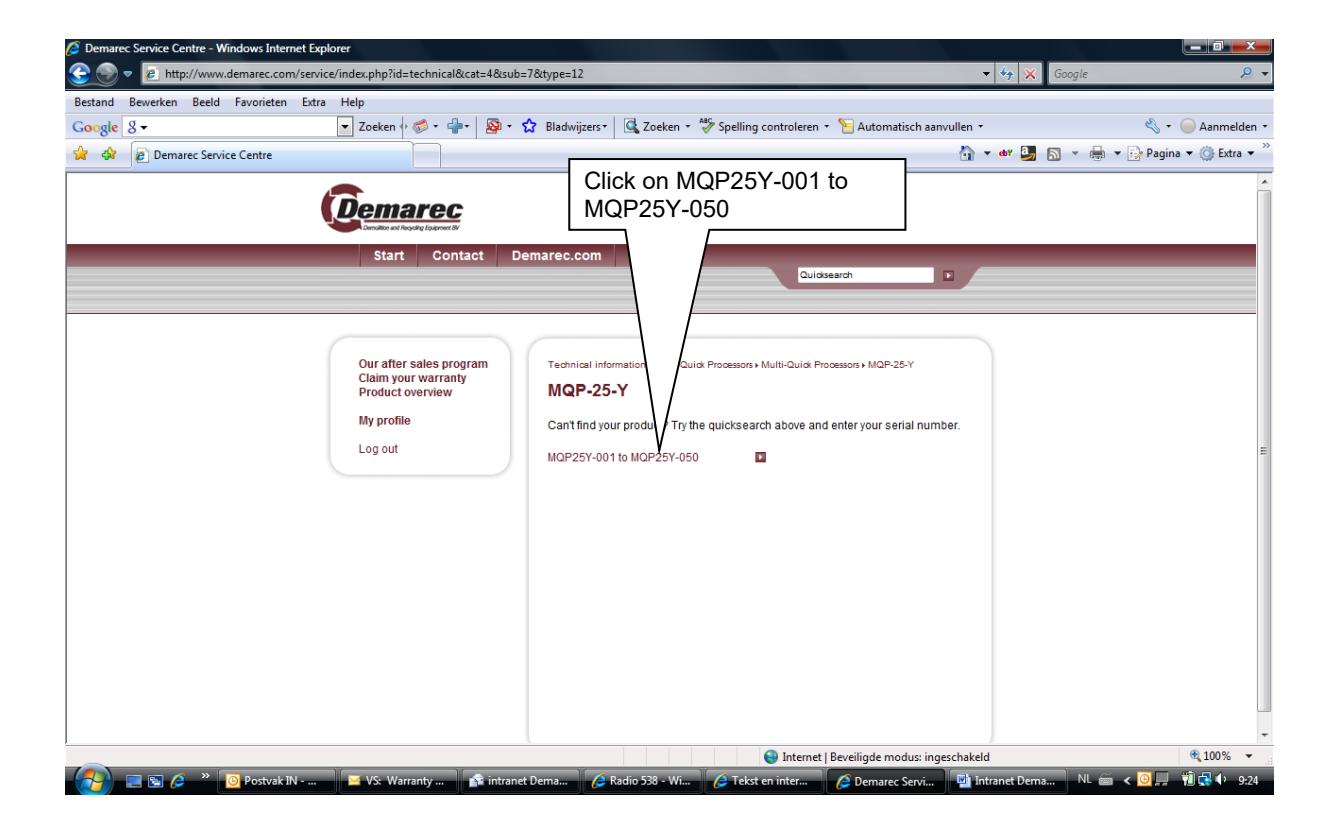

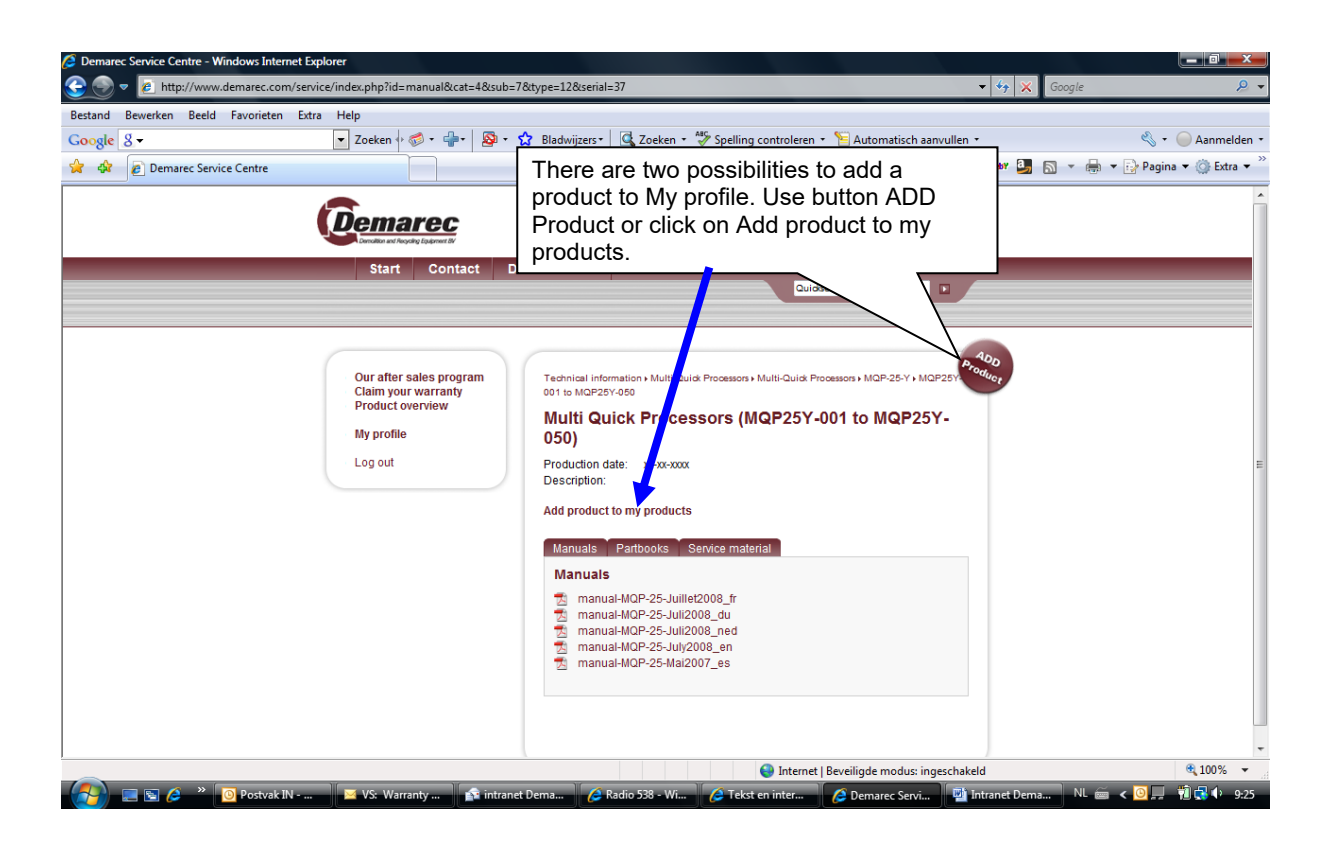

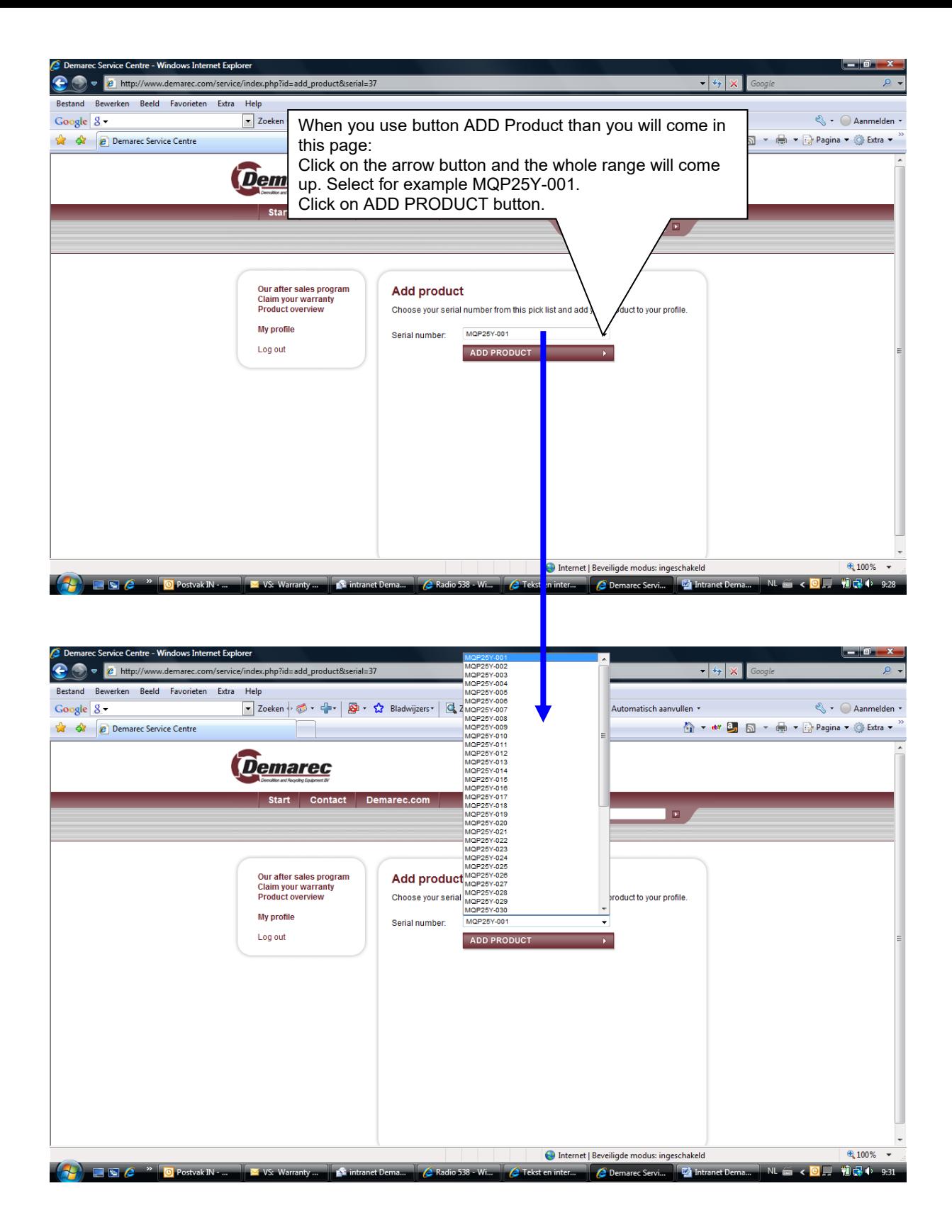

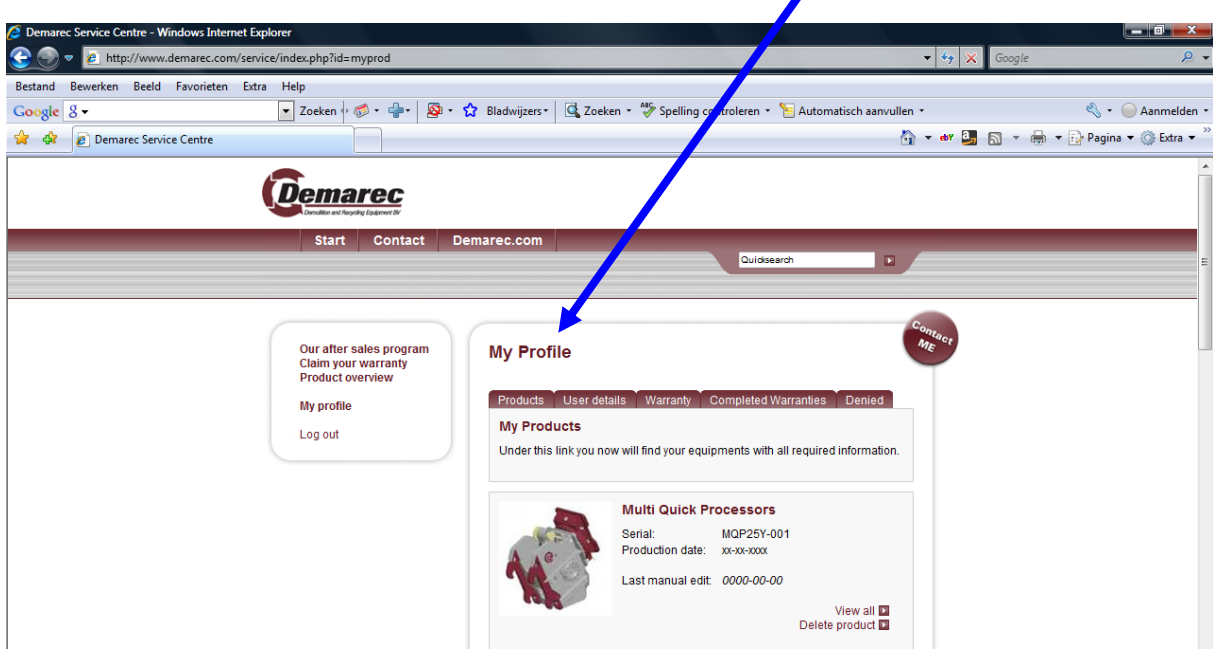

Than this will come up, the product is now added in your: My profile.

Click button: Claim your warranty.

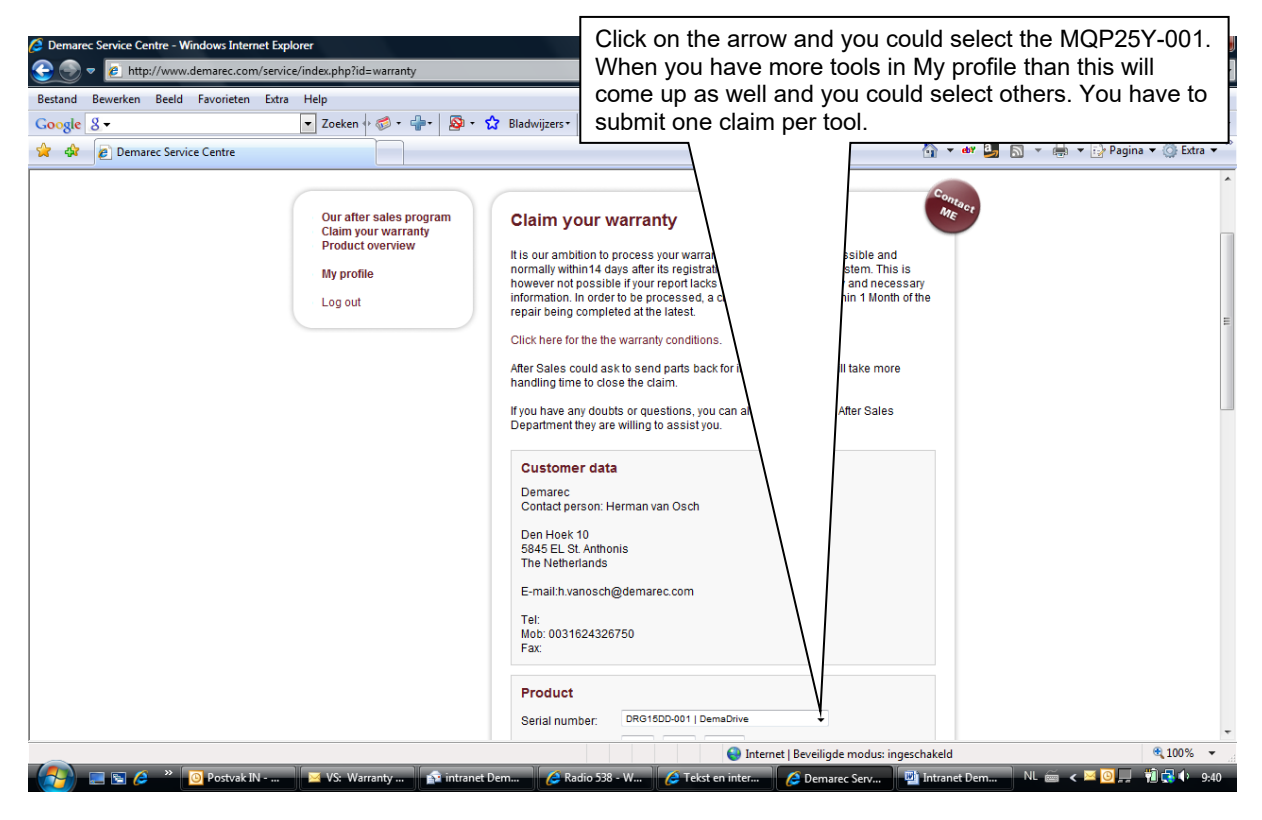

Now you are able to fill in the complete warranty claim. Also you could add files: pictures or other necessary information.

Note: best is to make folder when you have to send more than one file or picture. There is just the possibility of two different files.

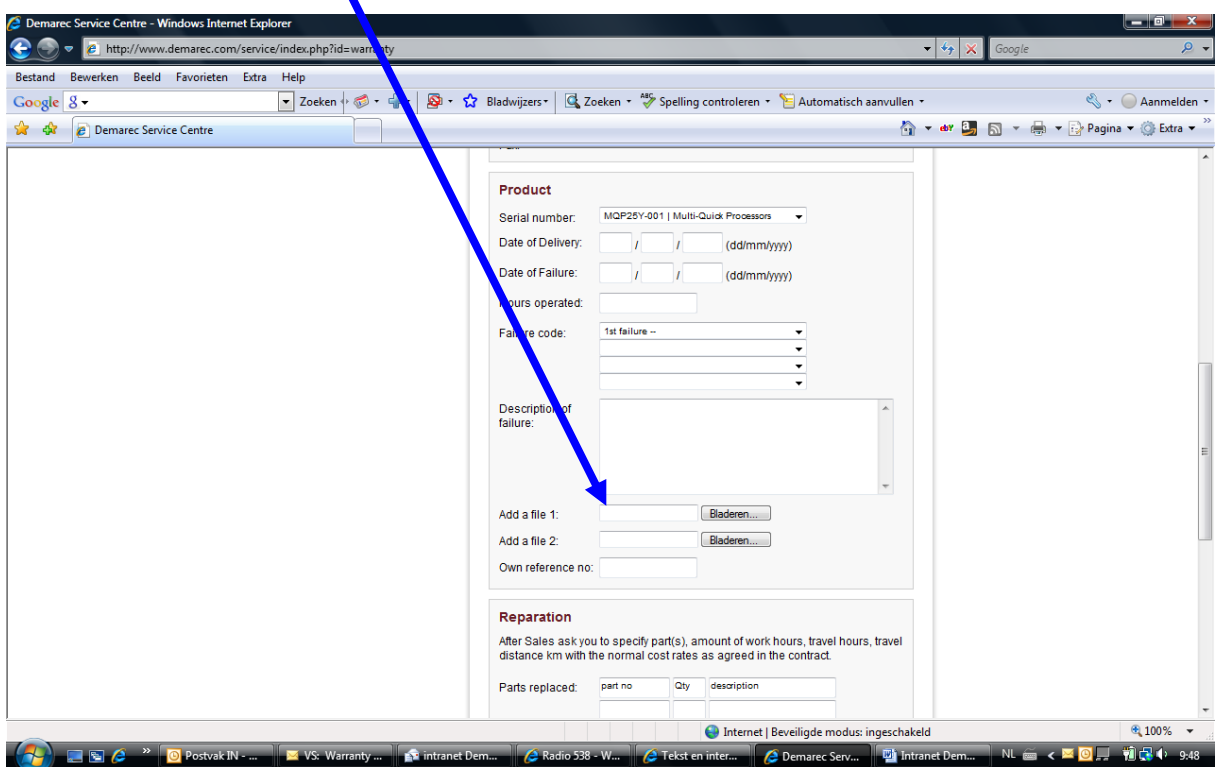

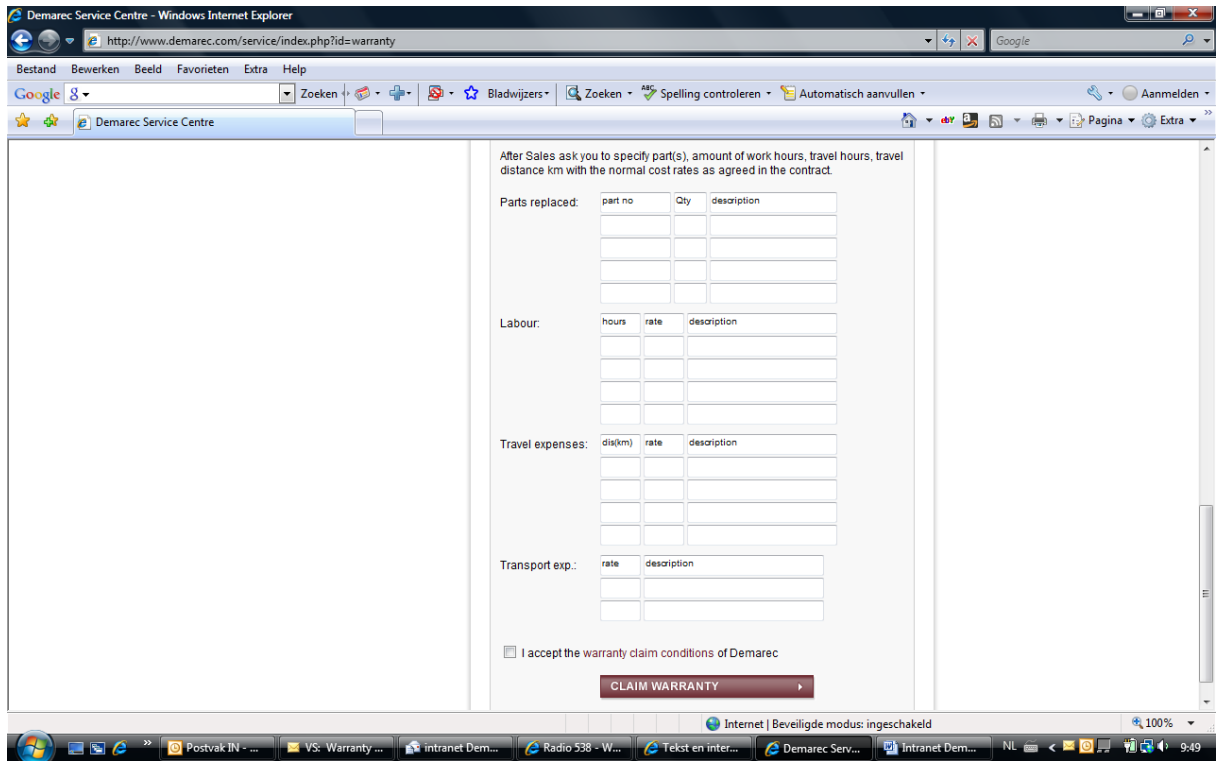

Please read and accept our warranty conditions. Than use button CLAIM WARRANTY to submit the claim. You will receive a mail of the status of the claim.

Instructions what you could under: My profile.

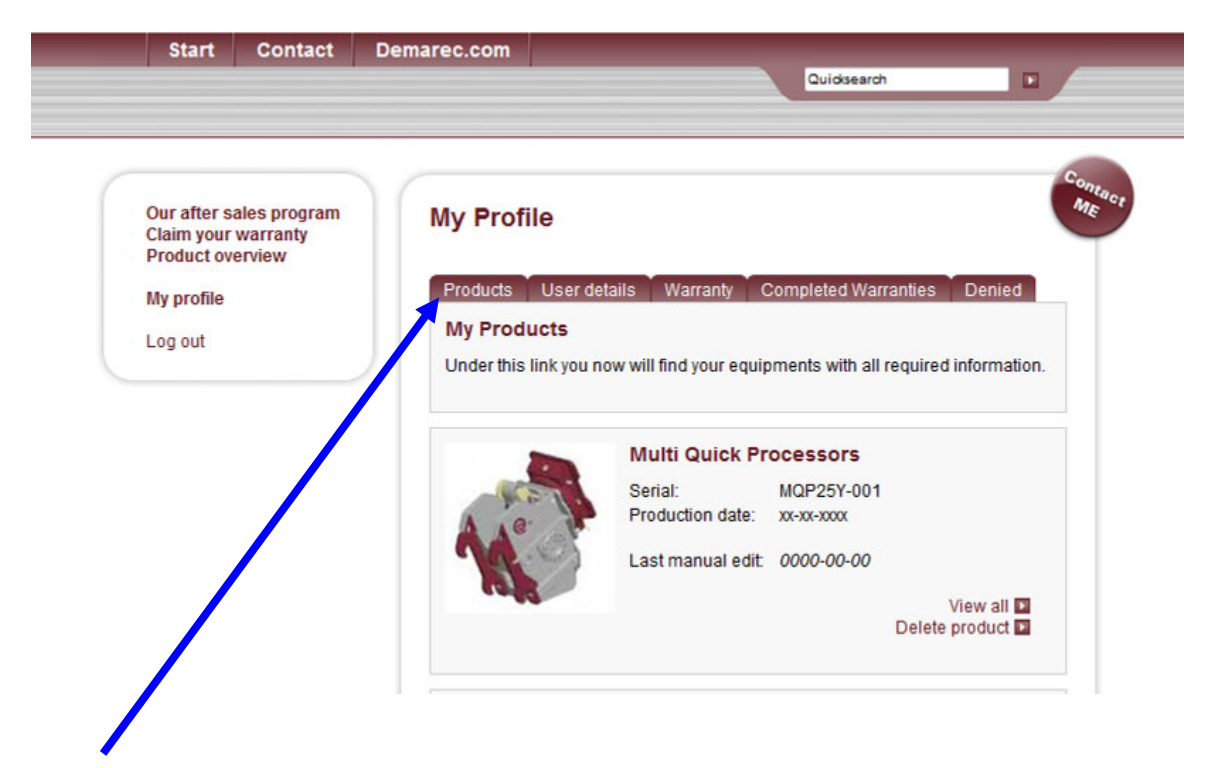

Products: this will give you the complete overview of the products you have sold. Note: you have to add these products as described above.

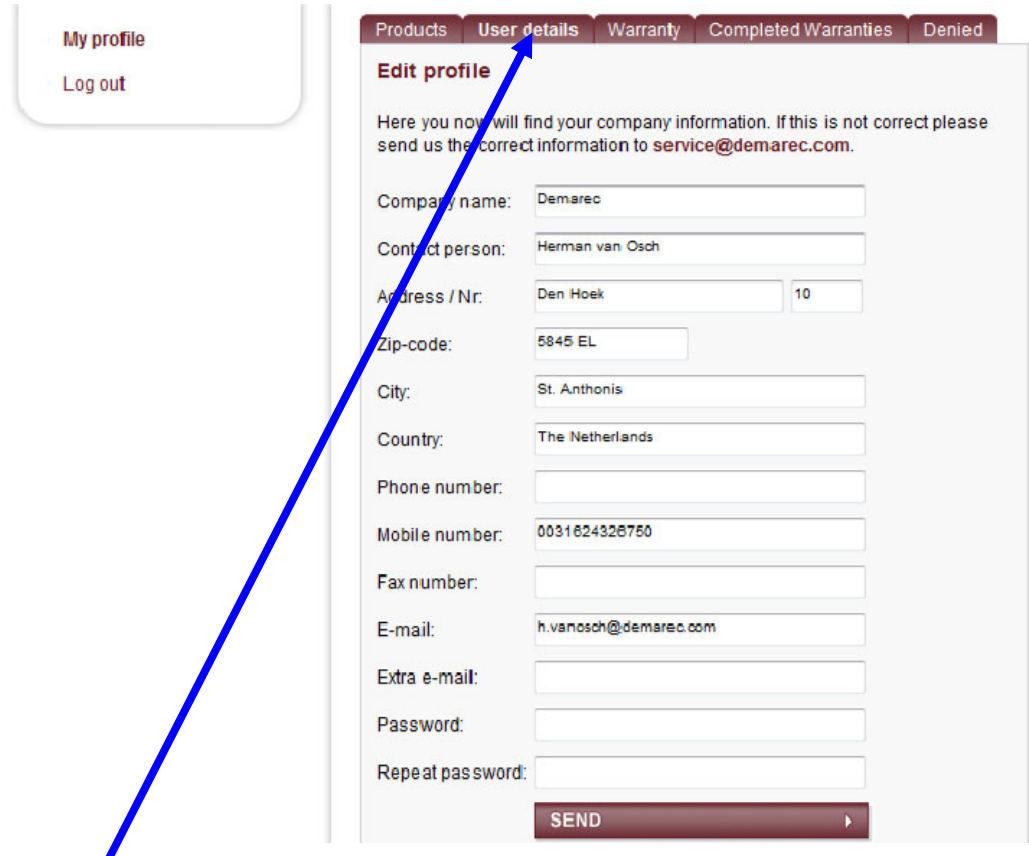

User details: Under this button you find your detail info. You could change it and use button SEND to inform me. The system administrator will inform you.

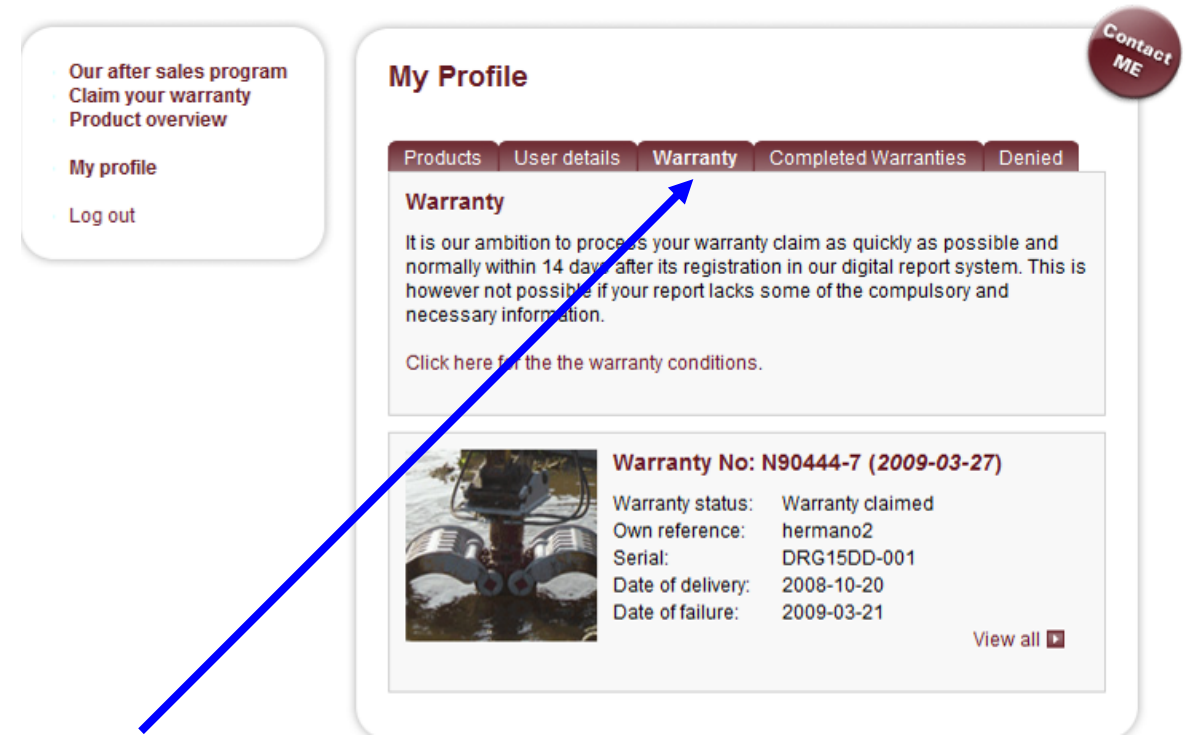

Warranty: Under this button you find all submitted, in process and discussion claims. You could change only the discussion claims and use button SEND to inform me. Product Support will inform you about the status.

How to send your answers / comments of Warranty Claims in discussion? Open claim with button EDIT.

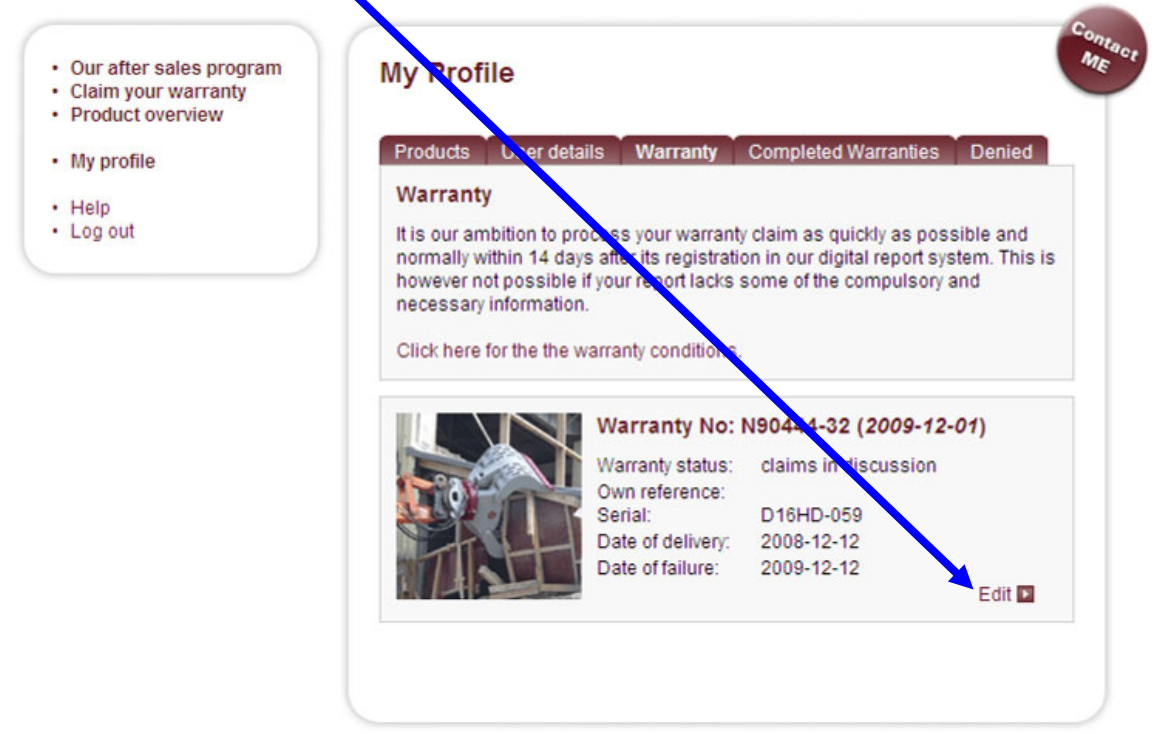

This will come up when you open the claim. Now you are able to add your answer or comments in the box: DESCRIPTION OF FAILURE.

Example: Put under the already available description.

1-12-09 (Name) ……: description of answer / comment.

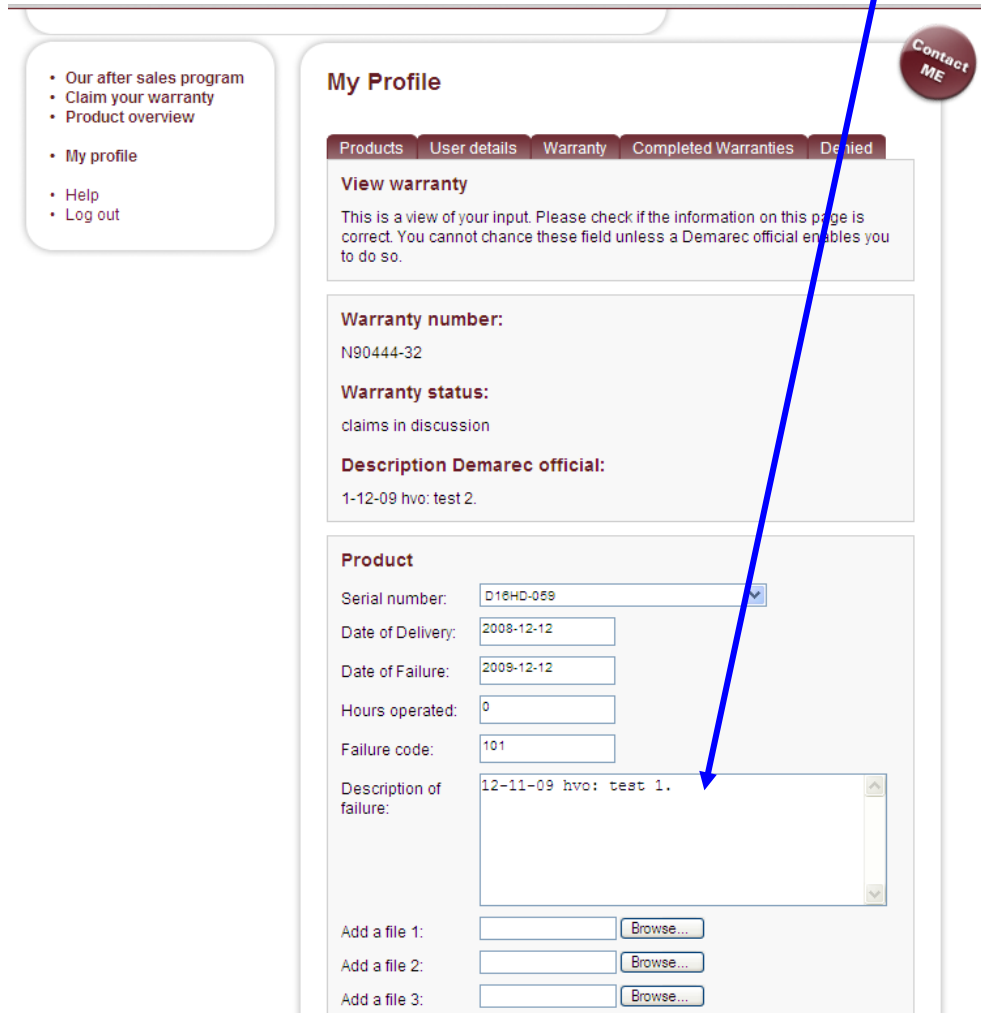

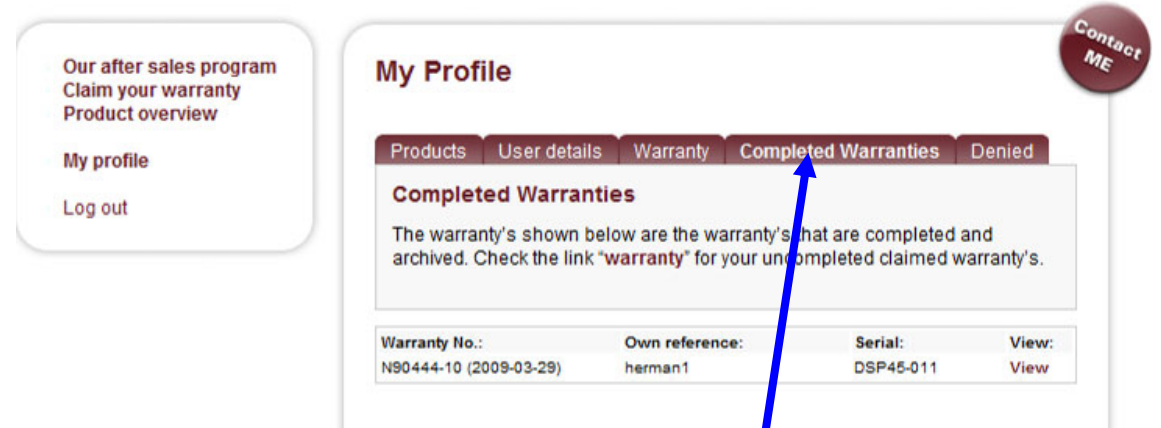

Completed Warranties: you will find an overview of the closed and approved claims. Open claim with button: View.

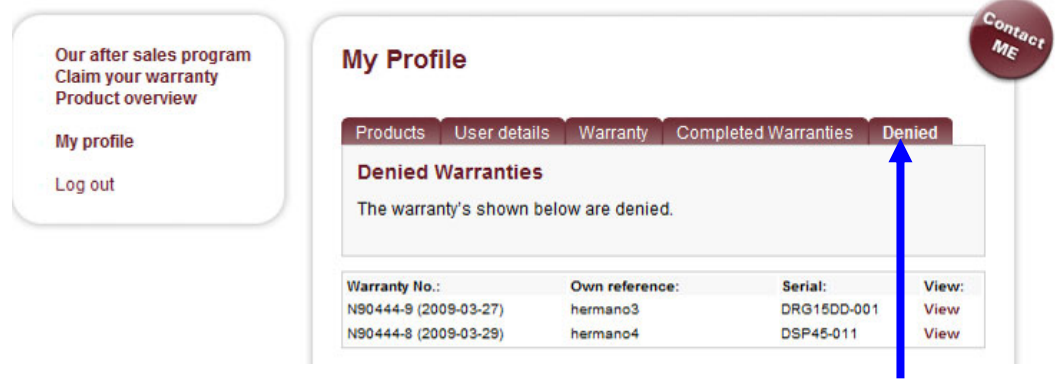

Denied: you will find an overview of rejected claims. Open claim with button: View.

![](_page_10_Picture_0.jpeg)

Quick search: Use button Quick search to go directly to the available literature. Put the serial number of the tool in and hit the arrow.

![](_page_10_Picture_28.jpeg)

![](_page_11_Picture_0.jpeg)

Open link MQP25Y-033 and you will find the available literature: Manual, Partsbook and Service material.

![](_page_11_Picture_27.jpeg)

When you need more support please use Contact button, After Sales will contact you.

![](_page_11_Picture_28.jpeg)